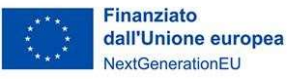

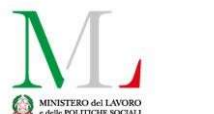

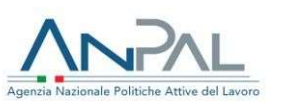

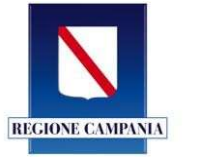

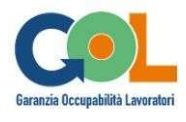

PIANO NAZIONALE DI RIPRESA E RESILIENZA (PNRR) Programma "Garanzia di Occupabilità dei Lavoratori - GOL"

# Linee guida per gli operatori privati

Piano Nazionale di Ripresa e Resilienza (PNRR), Missione 5 "Inclusione e coesione", Componente 1 " Politiche per il Lavoro", Riforma 1.1 "Politiche Attive del Lavoro e Formazione", finanziato dall'Unione europea - Next Generation EU

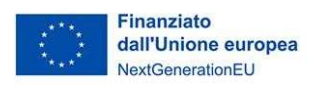

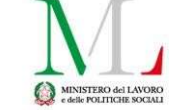

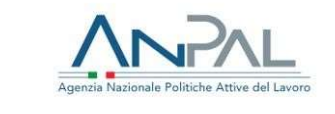

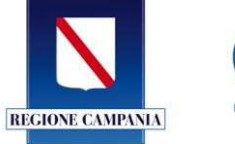

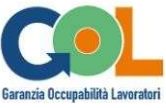

#### Sommario

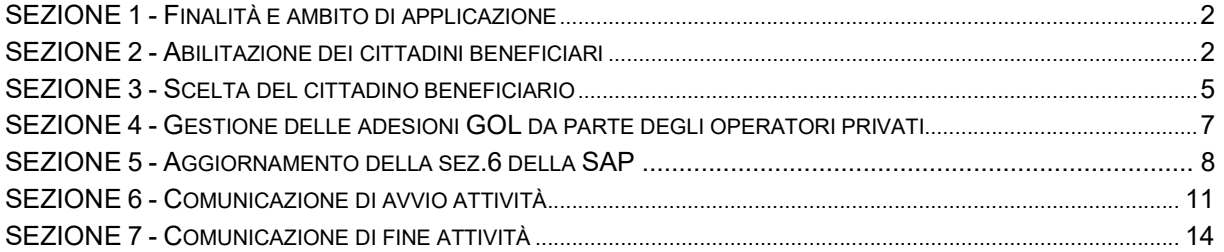

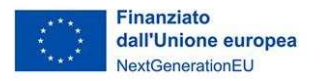

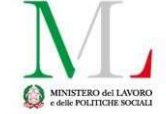

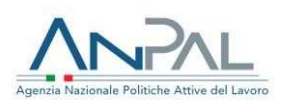

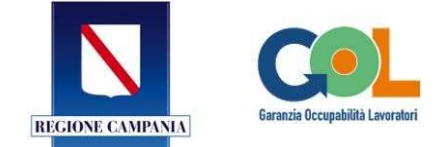

#### SEZIONE 1 - Finalità e ambito di applicazione

Le linee guida che seguono sono finalizzate alla prima attuazione in Regione Campania del Programma Garanzia Occupabilità dei Lavoratori (Decreto del 5 Novembre 2021 - All.A), che si inserisce nell'ambito della Missione 5, Componente 1, del PNRR.

In attuazione del programma è stata adottato il Piano di Attuazione Regionale (PAR GOL) per la Campania, approvato dalla Giunta Regionale della Campania con deliberazione n. 281 del 7 giugno 2022.

Queste linee guida hanno la finalità di mostrare le nuove funzionalità messe a disposizione di operatori privati all'interno del SILF e i criteri da adottare nella convocazione dei potenziali beneficiari del programma GOL.

Per problematiche di natura tecnica è possibile contattare il servizio di assistenza assistenza.clic@regione.campania.it.

#### SEZIONE 2 - Abilitazione dei cittadini beneficiari

Il Centro per l'Impiego, accedendo alla sua area riservata di cliclavorocampania, ha a disposizione una nuova voce di menù "PAR GOL - Abilita associazione APL" dove poter ricercare i cittadini presi in carico nell'ambito del programma GOL, da abilitare alla scelta di un operatore privato ammesso alla gestione del programma.

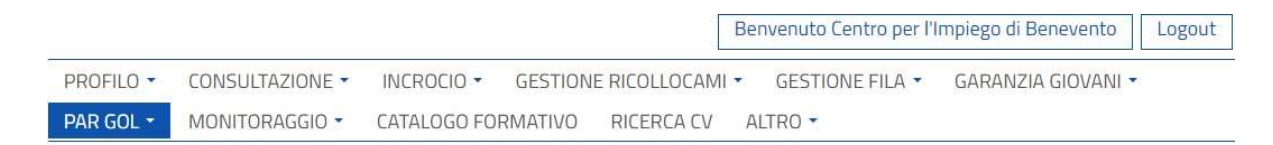

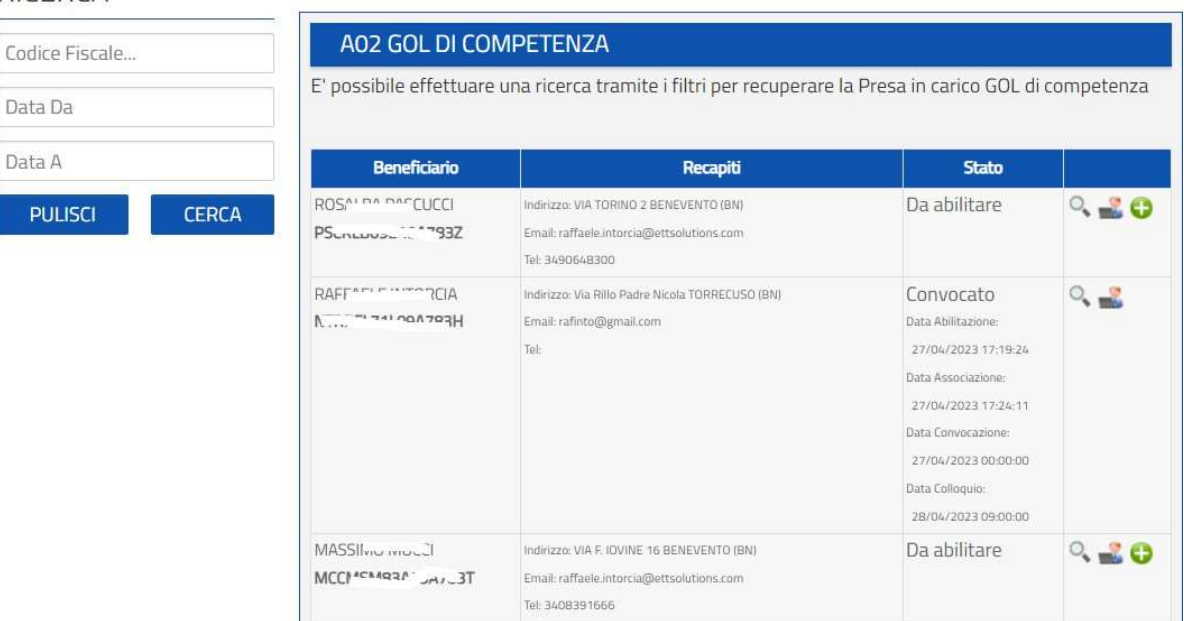

### RICERCA

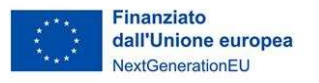

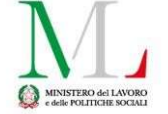

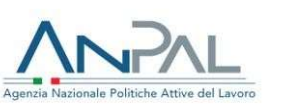

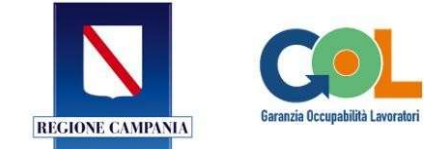

Il tasto "visualizza" permette di visualizzare la politica A02 di presa in carico del CpI competente.

Il tasto "politiche attive" permette di visualizzare le politiche attive inviate dall'operatore privato che prenderà in gestione il cittadino

Il tasto "abilita associazione APL" permette di abilitare il cittadino alla scelta di un operatore privato per la gestione del percorso GOL. Selezionando il tasto, il sistema mostra un pop up dove selezionare anche le misure che l'operatore privato potrà erogare, esposte in funzione del percorso emerso in fase di profiling qualitativo con il Centro per l'Impiego competente.

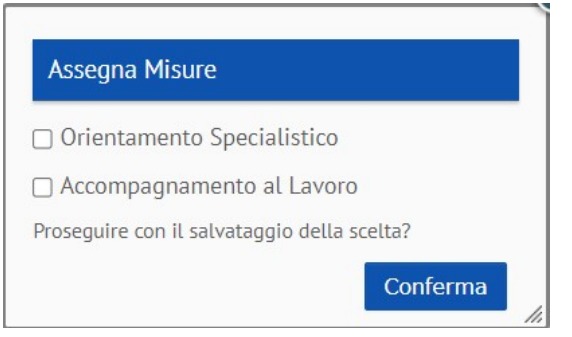

L'abilitazione potrà essere revocata solo prima di aver effettuato la scelta dell'operatore privato da parte

del cittadino sul portale, attraverso l'icona "annulla abilitazione" che si visualizzerà solo dopo aver proceduto con l'abilitazione del cittadino.

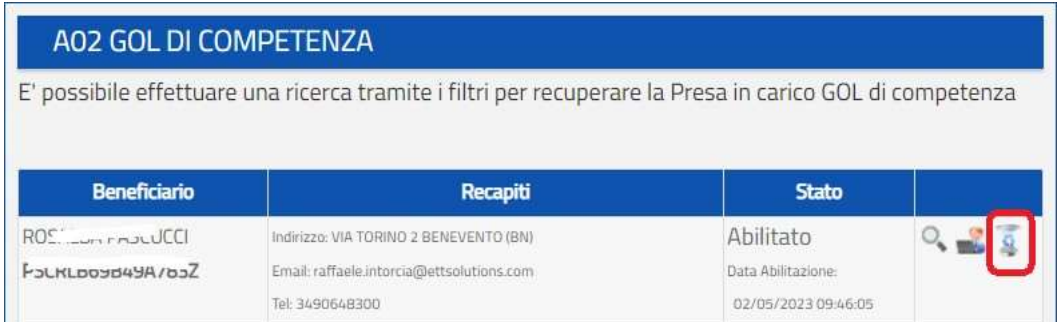

Il CpI avrà sempre in visualizzazione lo stato del percorso del beneficiario, se abilitato e convocato dall'APL. In caso di mancata presentazione al colloquio presso l'APL il cittadino verrà visualizzato in stato "non presentato" e a seguito di valutazione del Centro per l'Impiego potrà essere riabilitato alla scelta di un operatore APL, come mostra l'immagine seguente.

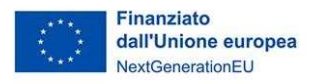

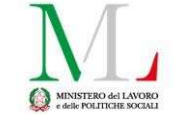

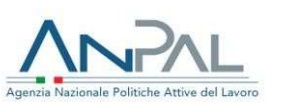

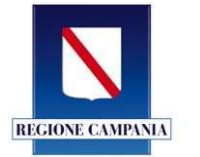

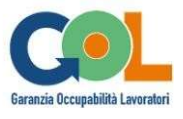

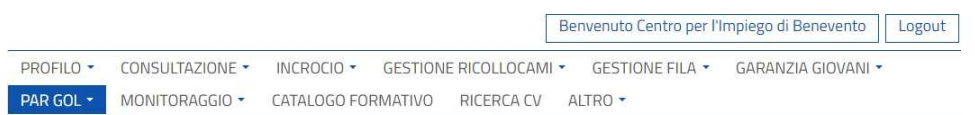

#### RICERCA

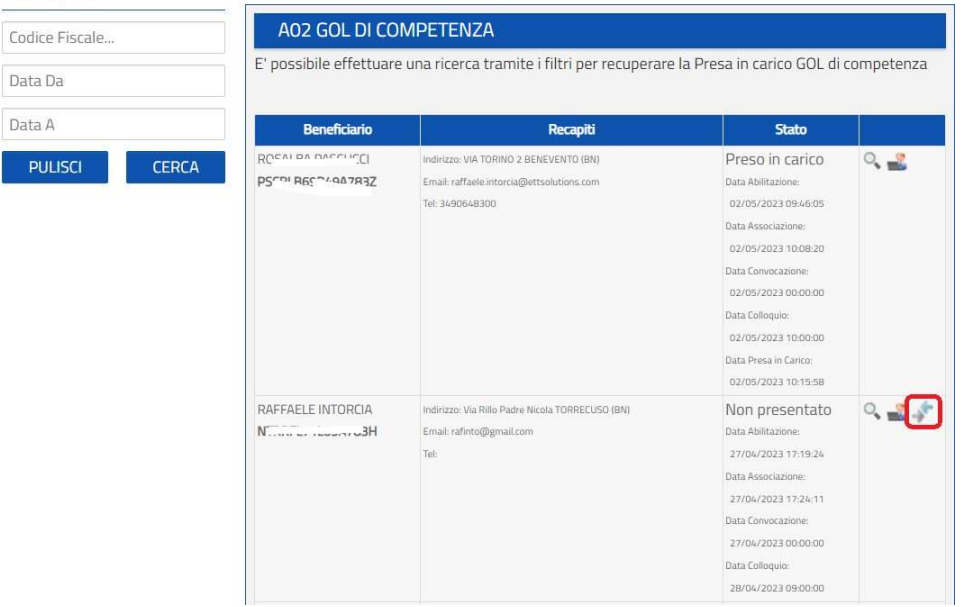

Alla voce di menù "PAR GOL - Comunicazione attività" il Centro per l'Impiego ha anche a disposizione un elencodi dettaglio delle comunicazioni di avvio e chiusura attività inviate dalle APL in relazione ai beneficiari assegnati.

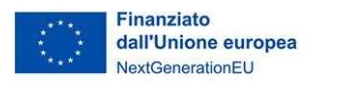

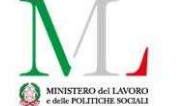

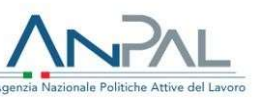

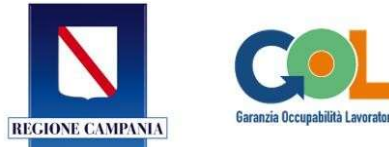

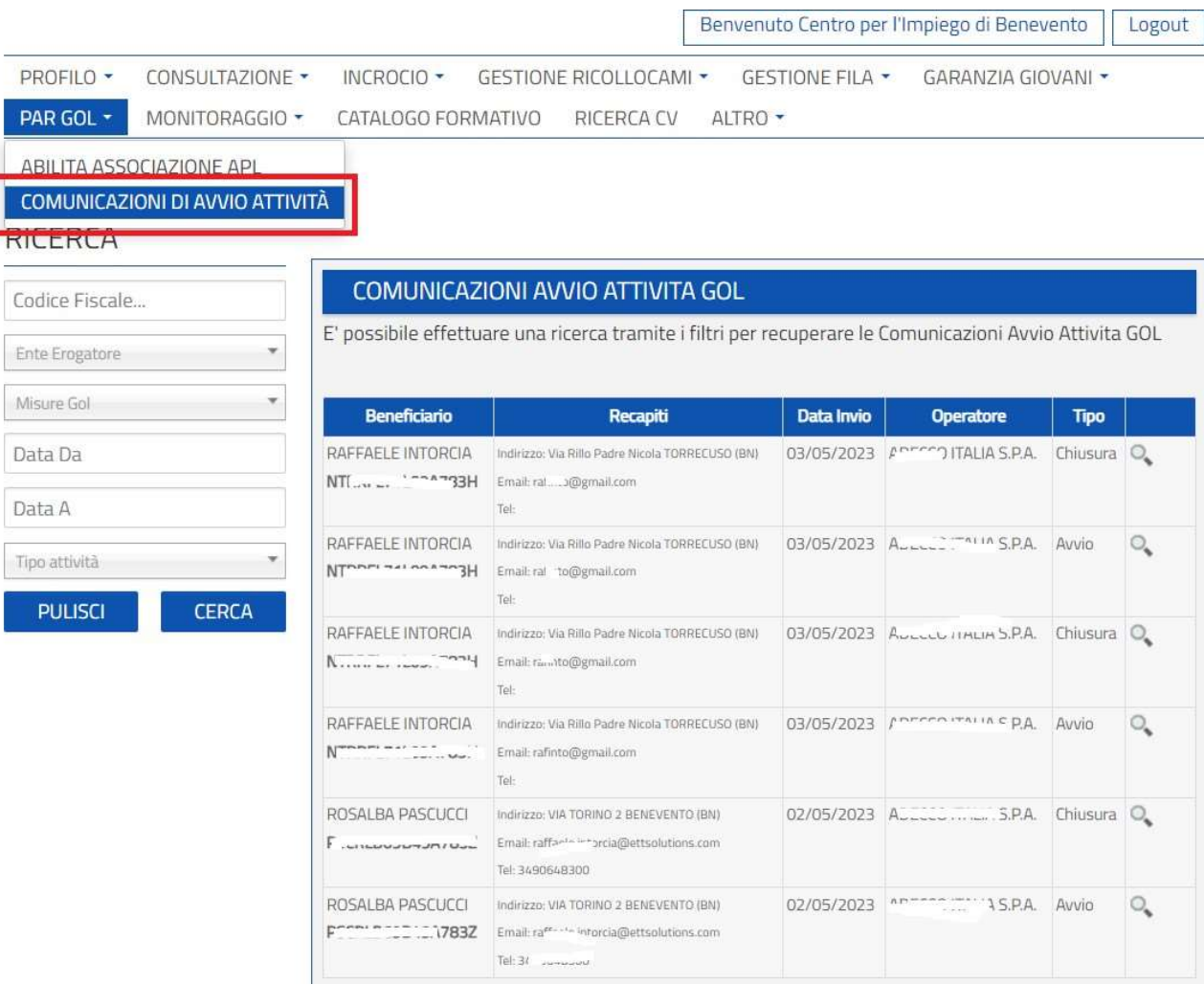

Selezionando l'icona <sup>Q</sup> "Visualizza" si accede al dettaglio della comunicazione inviata e relativi allegati in caso di comunicazione di chiusura attività.

In caso di abilitazione di un cittadino che non sia già accreditato alla piattaforma cliclavorocampania, il sistema provvederà in automatico ad iscrivere l'utente cittadino al portale.

### SEZIONE 3 - Scelta del cittadino beneficiario

A seguito dell'abilitazione da parte del Centro per l'Impiego, il cittadino, accedendo alla sua area riservata su cliclavorocampania, nella sezione PAR - GOL, avrà la possibilità di ricercare e selezionare l'operatore privato che dovrà erogargli misure di politica attiva.

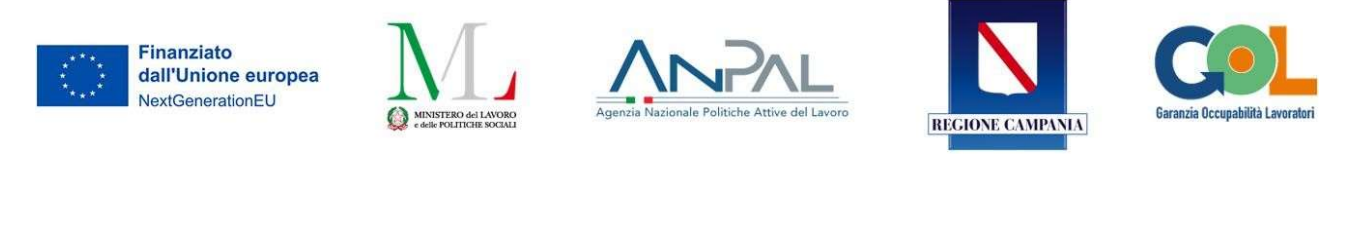

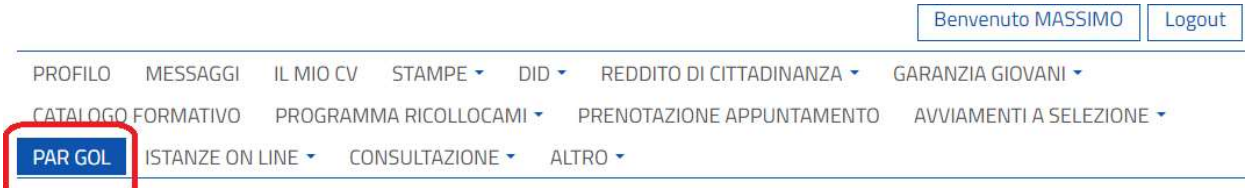

## **RICERCA**

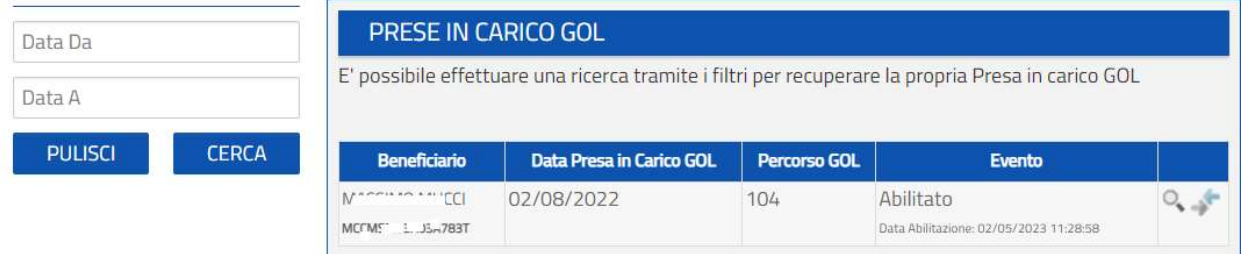

L'icona "visualizza" permette di visualizzare la politica di presa in carico gestita dal Centro per l'Impiego competente.

L'icona "abilita associazione APL" permette al cittadino di effettuare una ricerca relativa agli operatori privati autorizzati dalla Regione, ed è possibile una ricerca per Provincia e Comune della sede abilitata dell'APL.

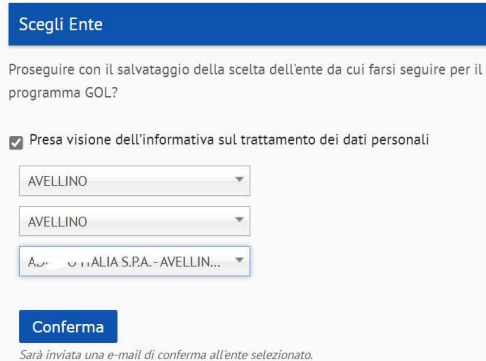

In fase di scelta è necessario selezionare obbligatoriamente il pop up informativo in cui si dichiara di aver preso visione dell'informativa sul trattamento dei dati personali esposta sul sito internet del soggetto realizzatore scelto e di autorizzare lo stesso al trattamento dei propri dati.

Confermando la selezione della sede d'interesse viene inviata una notifica via email all'operatore scelto che lo informerà dell'evento e potrà accedere all'area riservata per visualizzarei dati del cittadino.

La scelta dell'operatore privato sarà sempre visibile attraverso l'icona Nisisualizza ente selezionato e misure".

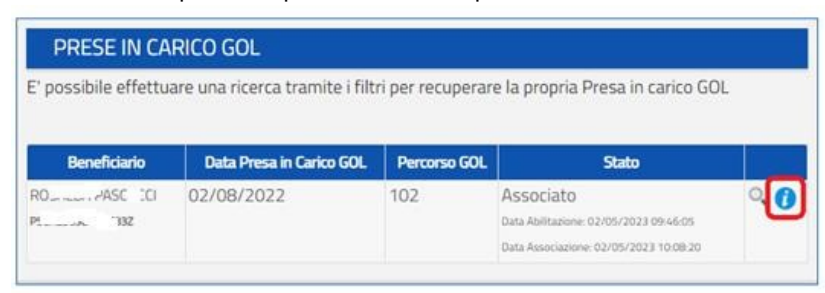

Decorsi i tempi massimi di trattamento da parte dell'operatore scelto, in caso di mancato trattamento ovvero invio della comunicazione di avvio attività da parte del soggetto erogatore, il cittadino avrà la possibilità di scegliere una nuova APL.

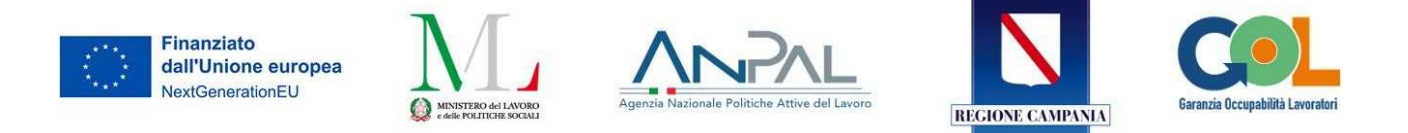

I tempi massimi trascorsi prima della possibilità di nuova scelta sono i seguenti:

- 30 giorni per l'attività di orientamento specialistico dalla data della scelta effettuata on line
- 60 giorni per la stipula del contratto di lavoro ovvero all'invio della Comunicazione di chiusura attività
- 60 giorni per l'avvio del tirocinio ovvero all'invio della Comunicazione di chiusura attività

#### SEZIONE 4 - Gestione delle adesioni GOL da parte degli operatori privati

L'APL ha a disposizione una nuova voce di menù "PAR GOL" con una sotto voce "Adesioni" contenente un elenco di adesioni per singolo cittadino.

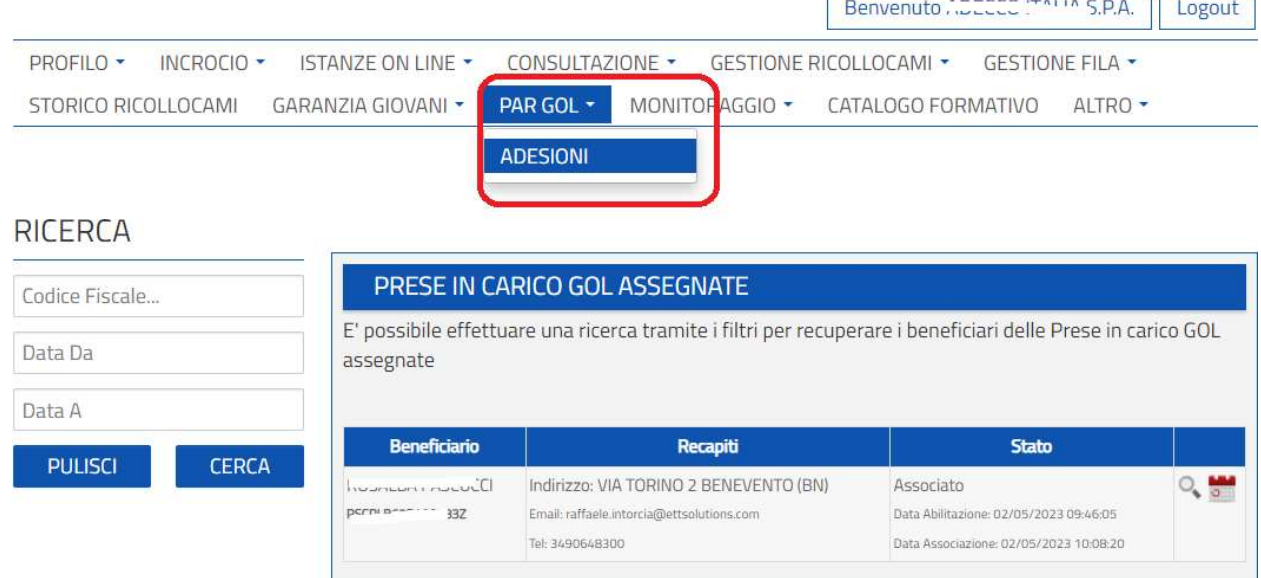

L'elenco contiene i nominativi dei cittadini con lo stato dell'associazione e la relativa data. In corrispondenza di ciascun nominativo sono disponibili le seguenti funzioni:

● "Visualizza SAP" del cittadino che ha inviato la richiesta

"Registra/Modifica la data di convocazione" per poter fissare un colloquio con invio automatico di una email di convocazione al cittadino.

La convocazione dei cittadini è possibile attraverso

l'icona "Registra/Modifica data di convocazione" dove poter tracciare la data dell'appuntamento scelto. Tale selezione attiverà un servizio d'invio email automatico.

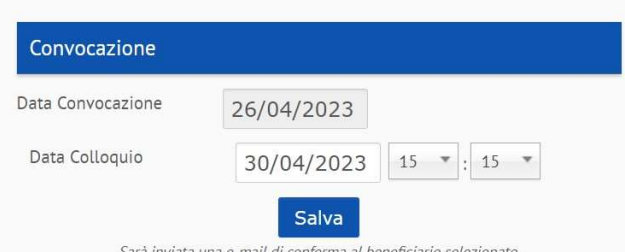

Sarà sempre possibile modificare la data del colloquio prima della registrazione dell'esito: detta variazione invierà nuova email con la nuova convocazione registrata.

Gentile Utente, a seguito della sua scelta la convochiamo per un colloquio presso la nostra filiale di XXXX in via XXXX per concordare le modalità di erogazione delle seguenti misure:

- Orientamento
- Accompagnamento al lavoro
- Tirocinio

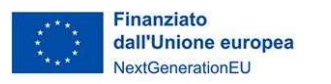

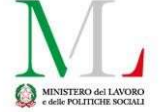

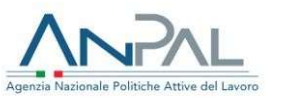

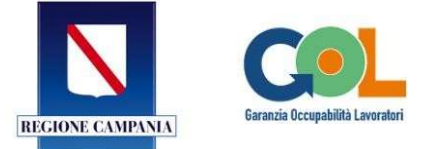

#### L'appuntamento è fissato il giorno xx alle ore xxx

Una volta effettuata la convocazione sarà possibile registrare l'esito dell'appuntamento tra le seguenti opzioni:

"Prendi in carico" per registrare il colloquio come sostenuto

● "Cancellazione colloquio non sostenuto" per registrare il colloquio come non sostenuto (per assenza del cittadino)

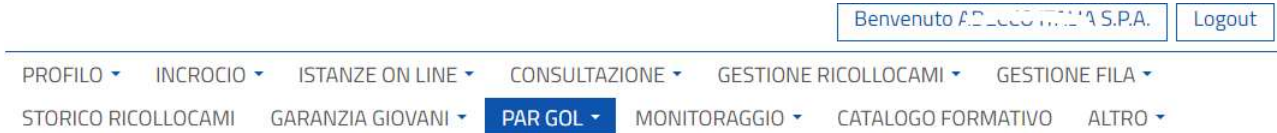

#### **RICERCA**

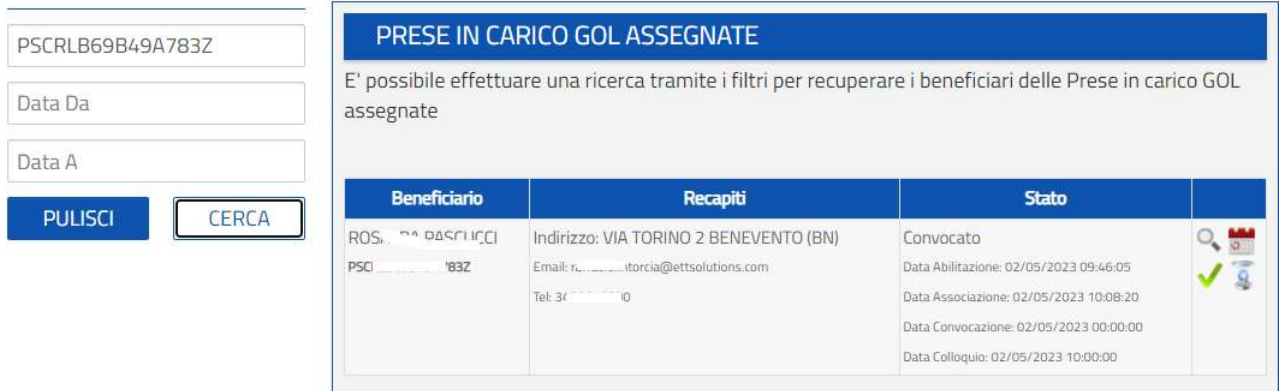

A seconda dell'esito registrato, il sistema aggiornerà in automatico la SAP con la politica attiva A05 "Colloquio di prima informazione e orientamento" (come erogata o rifiutata a seconda dell'esito del colloquio registrato).

Se si registra la "Cancellazione colloquio non sostenuto" il sistema, oltre ad aggiornare la SAP con la politica rifiutata, eliminerà il nominativo dall'elenco delle assegnazioni gestibili da parte dell'operatore privato.

In quest'ultimo caso il Cittadino torna nella gestione del CpI su Cliclavoro Campania che può assegnare le misure e abilitarlo nuovamente alla scelta dell'APL.

#### SEZIONE 5 - Aggiornamento della sez.6 della SAP

A seguito del primo colloquio sarà possibile erogare le politiche e di conseguenza aggiornare la SAP del

beneficiario attraverso l'icona "Aggiungi Politiche attive", modulo che permette l'invio della politica attiva erogata dall'operatore, tra quelle abilitate dal Centro per l'Impiego competente.

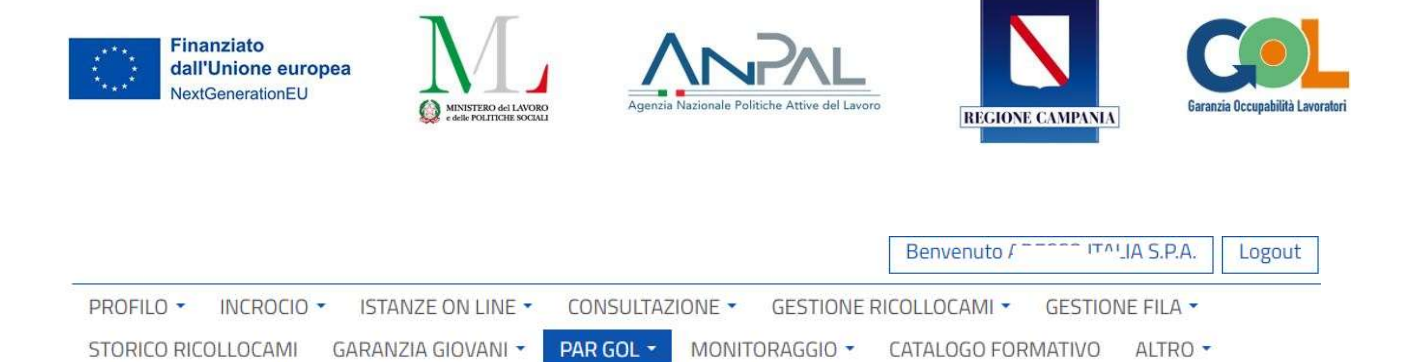

## **RICERCA**

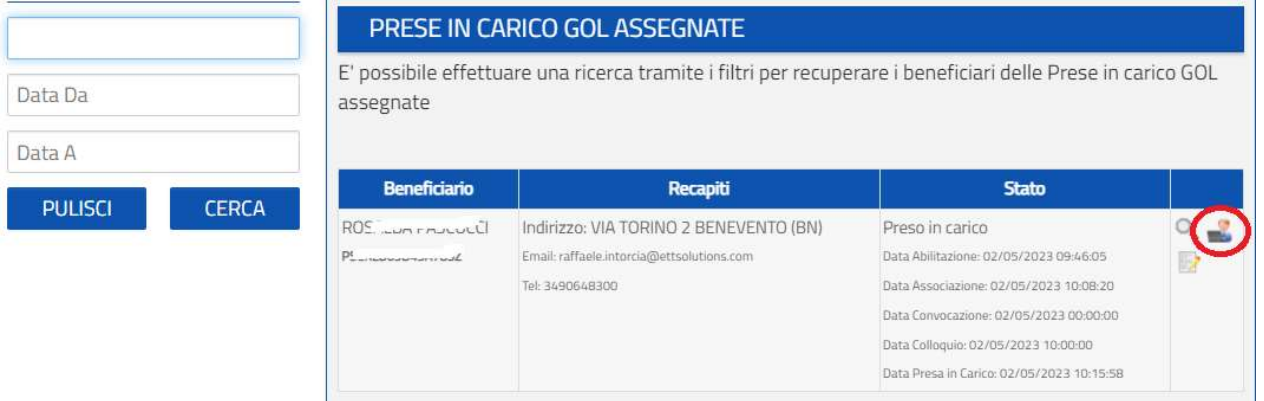

Accedendo al dettaglio delle politiche sarà visibile la politica di primo orientamento inviata in automatico dal sistema alla registrazione dell'esito del colloquio di prima convocazione. Sarà possibile, inoltre, inviare una nuova politica oppure comunicare il rifiuto da parte del beneficiario di una proposta di politica attiva.

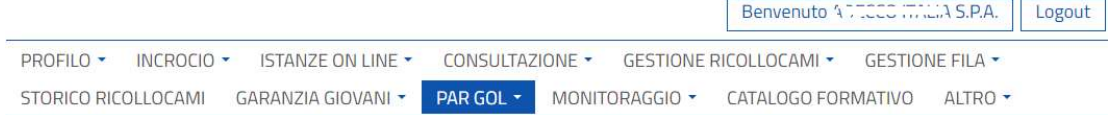

### **OPZIONI**

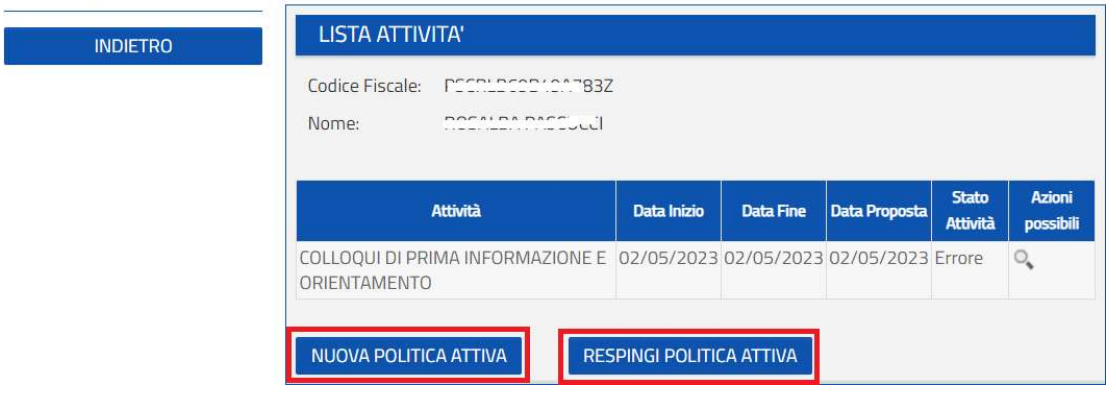

L'invio di una nuova politica attiva richiede la compilazione dei dati seguenti.

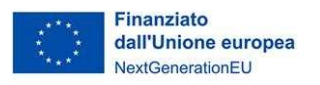

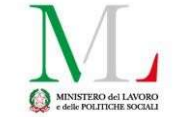

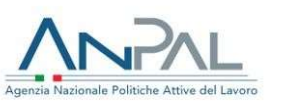

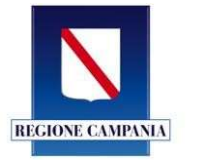

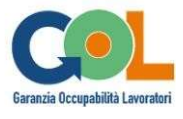

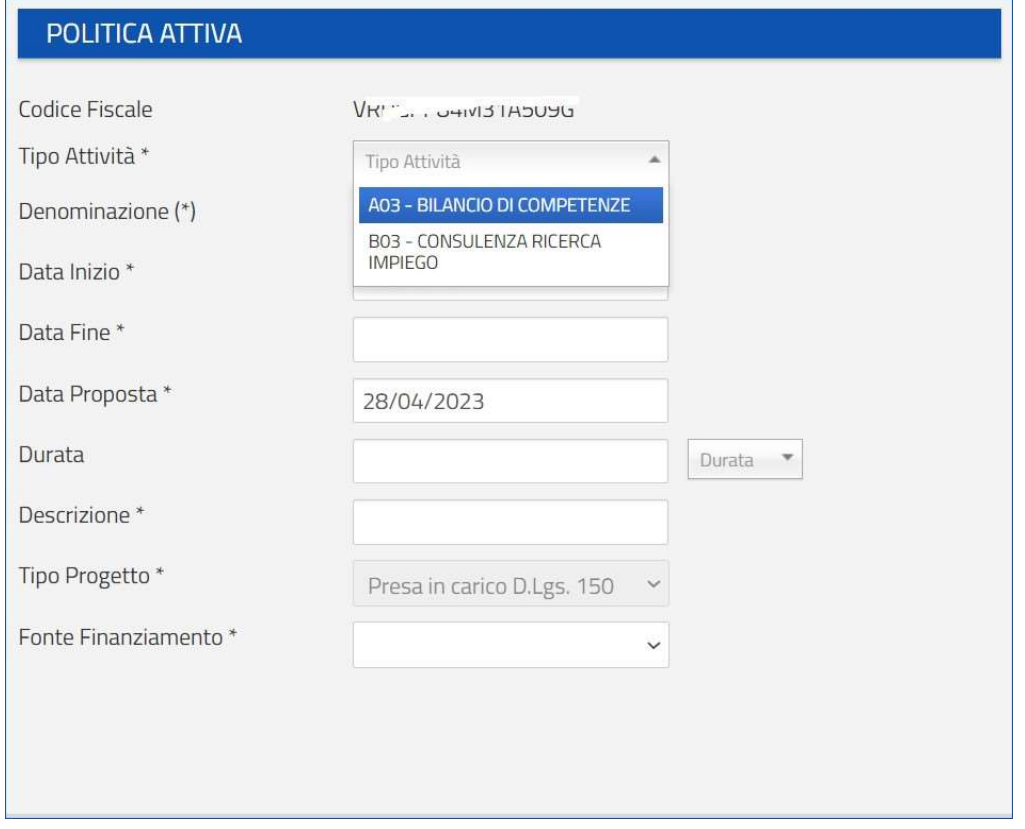

Il campo "Denominazione" è obbligatorio solo in caso di politica di Tirocinio.

Il campo "data inizio" deve essere compilato con una data >= della data proposta e <= della data fine. Il campo "Descrizione" contiene un testo libero di descrizione della politica attiva.

Il campo "Fonte di finanziamento" dovrà essere valorizzato con la sola voce "Fondo PNRR - GOL M5C1" La comunicazione di rifiuto di politica attiva invece avrà a disposizione i medesimi campi ad eccezione della data di inizio e di fine della politica stessa.

### L'invio della politica A03 "Bilancio di

competenze" è condizionato alla presenza di un Curriculum attivo del cittadino beneficiario. In caso contrario il sistema mostrerà un pop up alert ricordando la necessità di procedere alla pubblicazione di un CV sulla piattaforma.

Attenzione! Uno o più campi non sono stati correttamente compilati: è necessario correggere e/o integrare i dati inseriti per poter procedere.

1 - Per inserire la politica attiva il beneficiario deve avere un CV attivo sul sistema

Dopo l'invio di una politica attiva nella SAP sarà possibile aggiornare/modificare i dati qualora ne sussista la necessità, attraverso l'icona <sup>del</sup> "Modifica politica attiva" posta in corrispondenza della politica inviata.

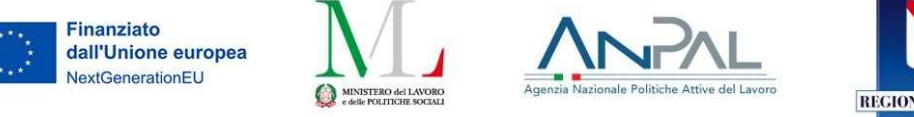

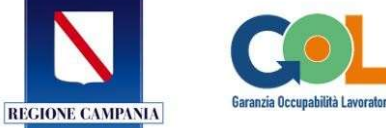

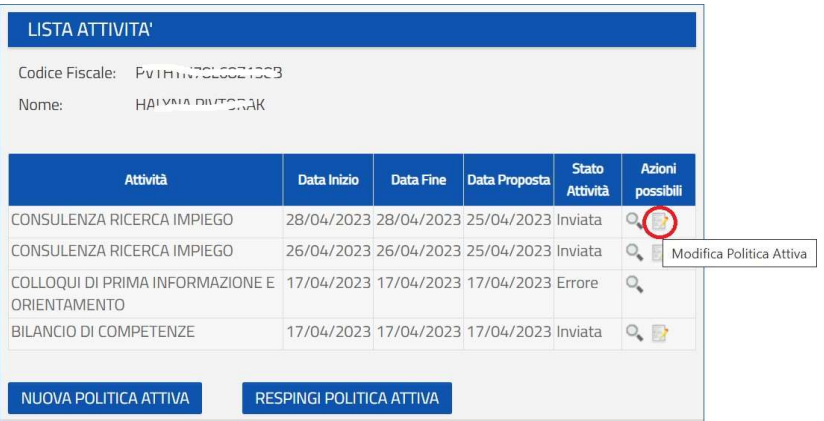

I dati oggetto di modifica sono relativi alla data inizio, data fine e durata dell'attività.

## SEZIONE 6 - Comunicazione di avvio attività

L'icona <sup>12</sup> "Gestisci attività" permette di inviare la comunicazione di avvio attività e di conclusione delle stesse.

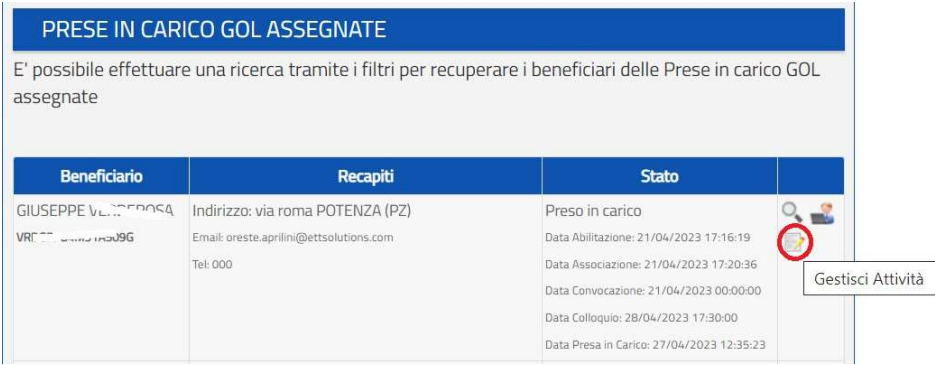

Accedendo alla gestione attività il sistema mostra la pagina da cui è possibile compilare l'avvio attività. Qualora la SAP non risulti aggiornata con la politica attiva inviata a cura dell'operatore privato, il sistema

bloccherà l'invio della comunicazione di avvio attività attraverso l'icona indicante "Non risultano" erogate attività per questa misura".

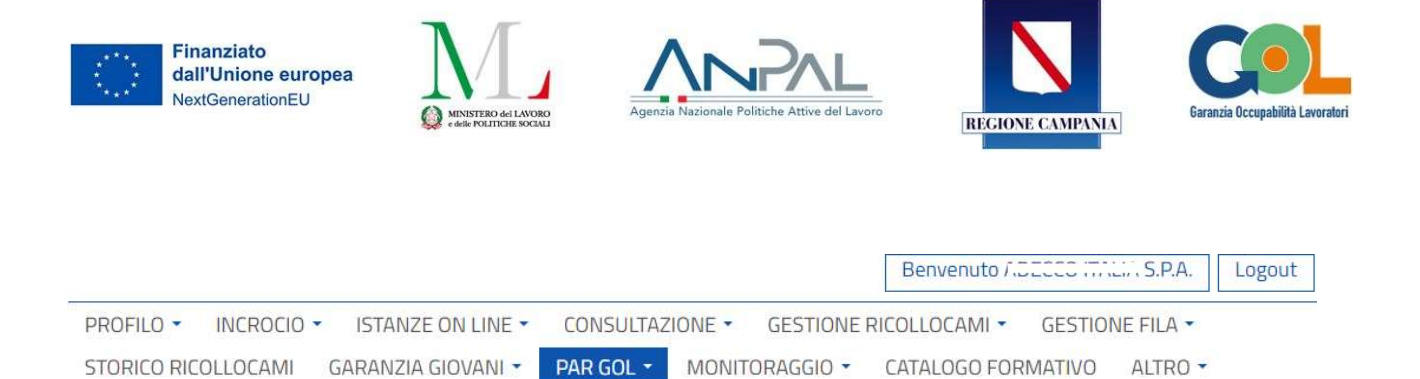

## **OPZIONI**

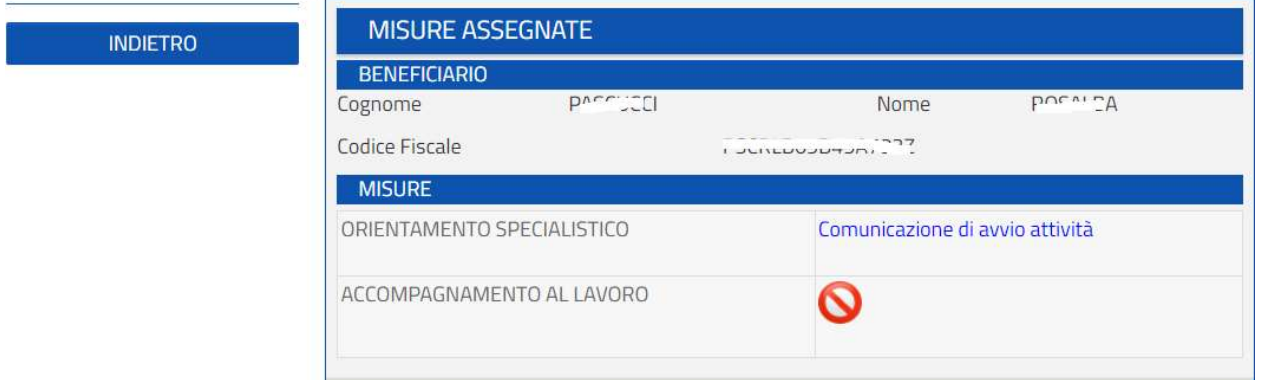

Selezionando la voce "Comunicazione di avvio attività" è possibile accedere al form da compilare con i dati dell'avvio richiesti afferenti al tutor del beneficiario.

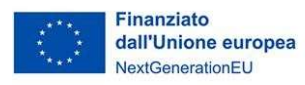

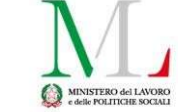

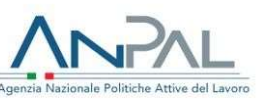

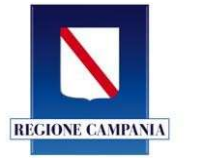

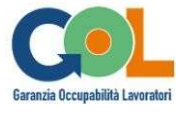

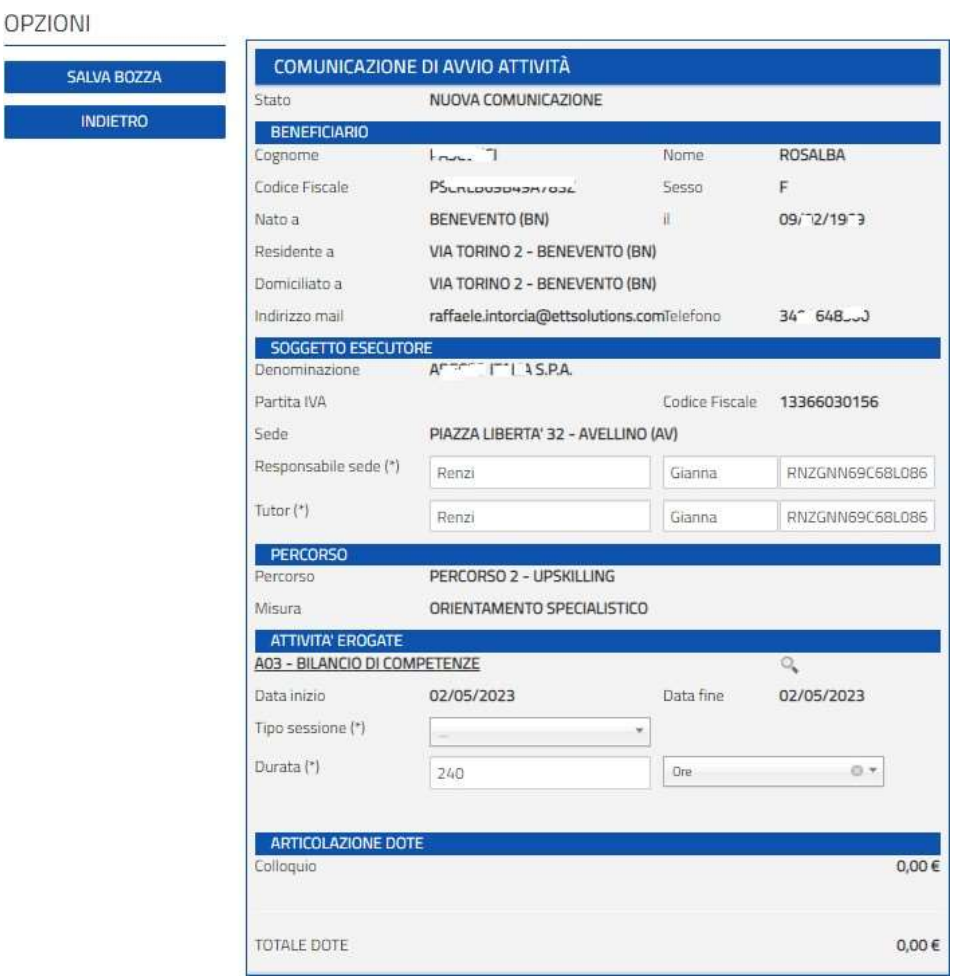

I dati relativi alla data inizio/fine dell'attività sono precompilati dal sistema in funzione di quanto indicato nella SAP in relazione alla misura per cui si sta procedendo alla comunicazione di avvio attività.

In caso di comunicazione di avvio attività relativa alla misura di orientamento sarà necessario specificare se l'attività è stata svolta con sessione individuale o di gruppo (e nel caso indicare il numero complessivo del gruppo), al fine di determinare la valorizzazione economica sulla base delle UCS del programma.

In riferimento alle ore erogate sarà possibile indicare il valore complessivo delle ore di orientamento per beneficiario.

In caso di comunicazione di avvio attività relativa alla misura di accompagnamento al lavoro sarà necessario indicare la tipologia di contratto concordata con il beneficiario, al fine di determinare la valorizzazione economica sulla base delle UCS del programma. Tale indicazione potrà essere aggiornata con quella effettivamente individuata nella comunicazione di chiusura attività.

Per procedere all'invio della comunicazione è necessario prima salvare la bozza. Successivamente si abiliterà il tasto invia.

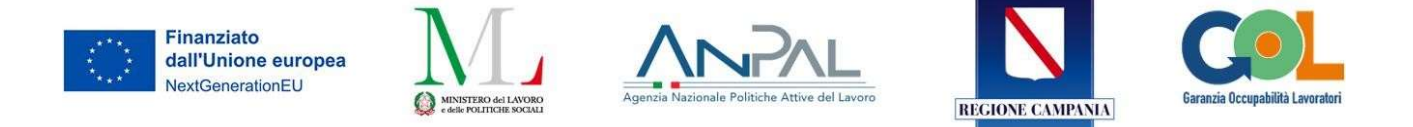

## SEZIONE 7 - Comunicazione di fine attività

Per procedere alla comunicazione di chiusura attività sarà necessario accedere alla gestione delle attività ricercando il nominativo nella sezione PAR GOL - Adesioni.

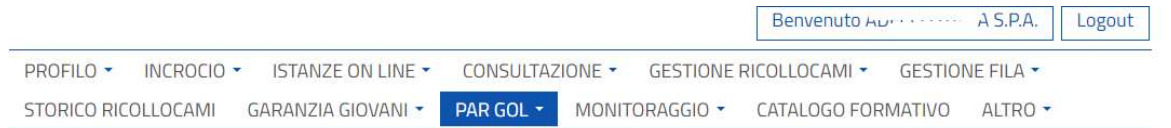

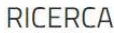

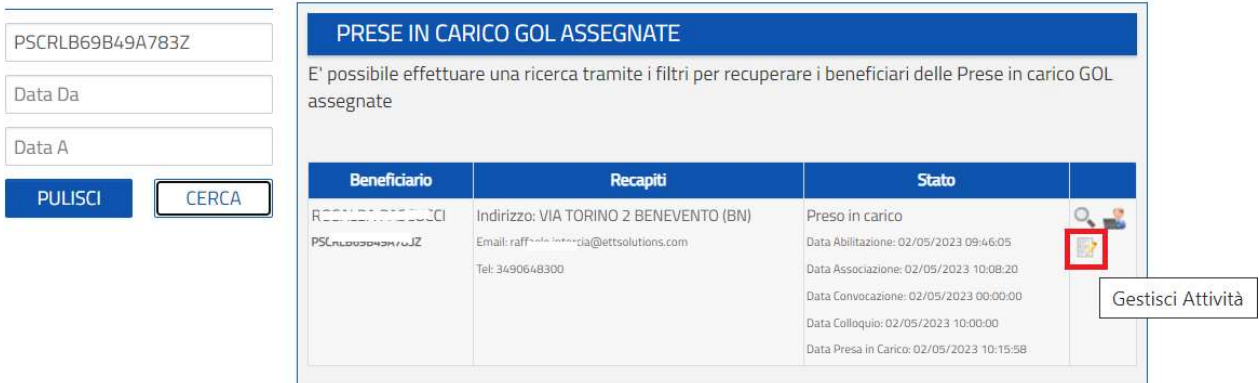

Si avrà accesso alla sezione contenente la comunicazione di avvio attività già inviata, a seguito della quale si abilita la funzionalità d'invio della comunicazione di chiusura attività, come mostra l'immagine seguente.

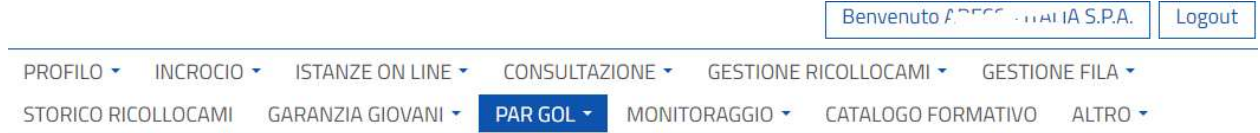

## **OPZIONI**

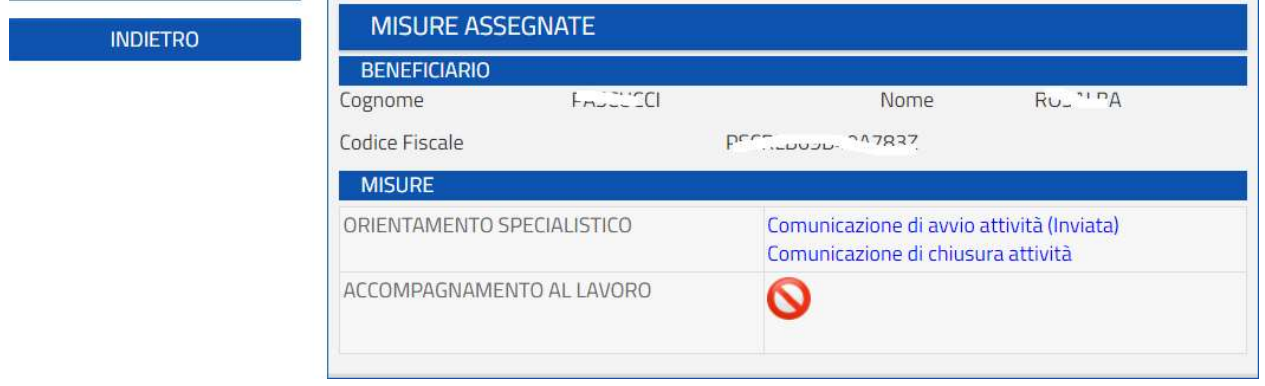

Il form da compilare ripropone i dati già inseriti nella comunicazione di avvio attività e nella SAP

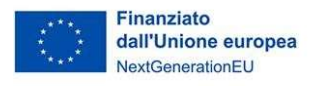

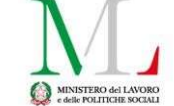

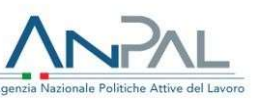

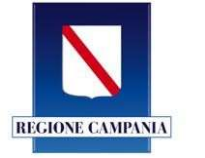

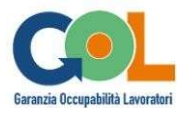

#### OPZIONI

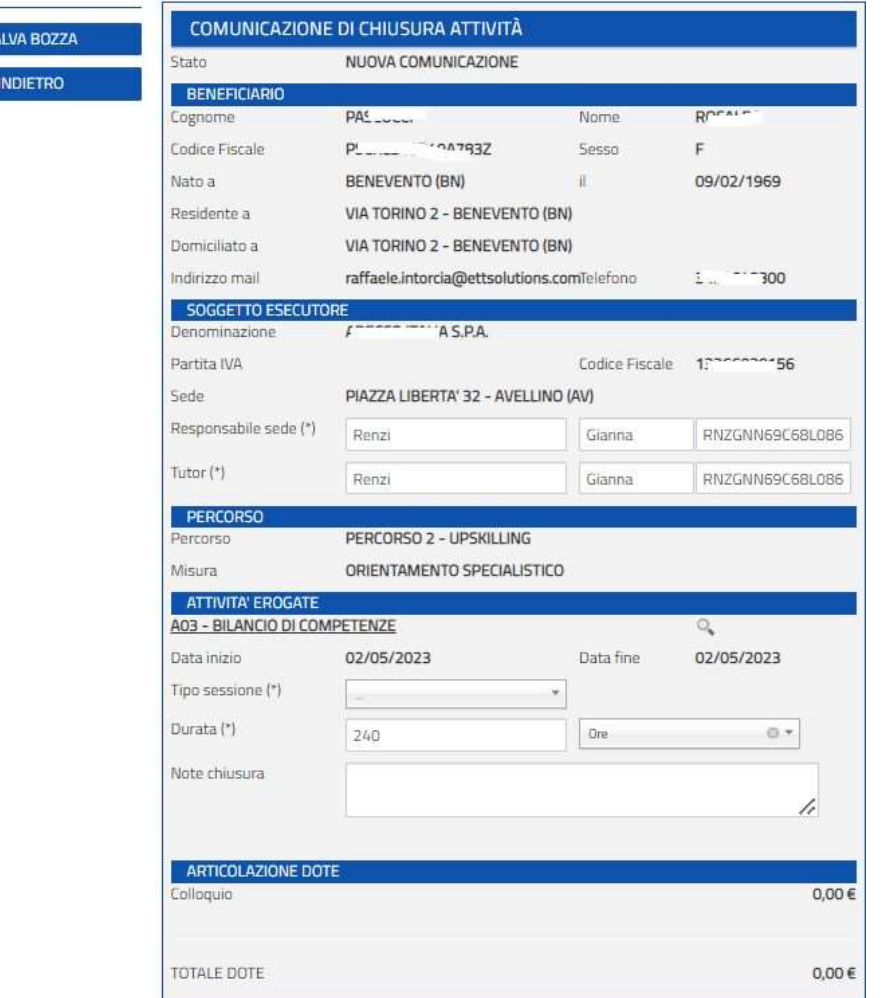

È necessario inviare la comunicazione di chiusura attività per ciascuna singola misura erogata. Se intervengono modifiche alle date/ore erogate sarà necessario sempre prima procedere alla modifica della politica attiva inviata nella SAP aggiornando i dati che saranno richiamati nel modulo corrispondente.

A seguito dell'invio della Comunicazione di Chiusura Attività si abilita l'icona per il caricamento del documento richiesto.

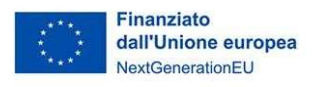

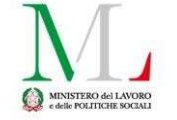

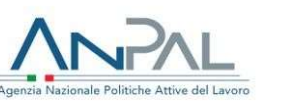

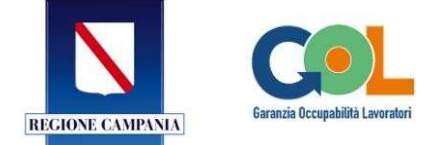

# **OPZIONI**

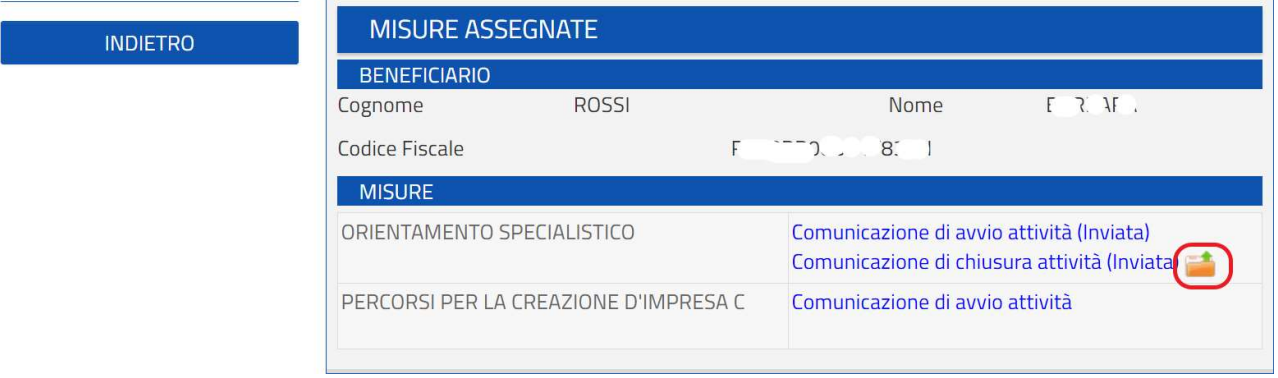

Come da immagine riportata nello specifico per l'ORIENTAMENTO SPECIALISTICO ma anche per le altre misure è possibile caricare il documento richiesto nei formati pdf/png/jpeg/jpg e per una grandezza massima di 2 MB.

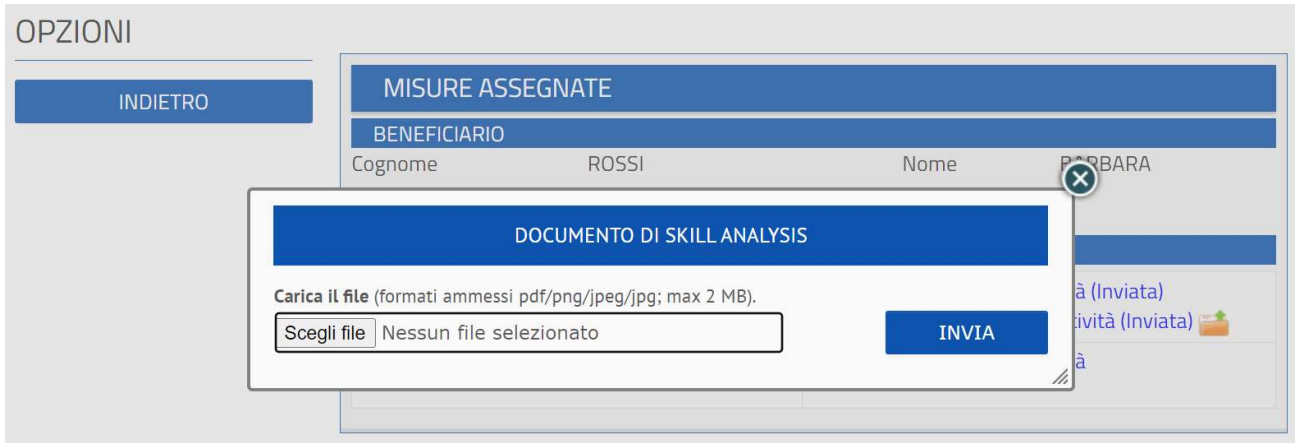

Come previsto dall'Avviso, in fase di Comunicazione di Chiusura Attività è necessario caricare i seguenti documenti:

- per l'ORIENTAMENTO SPECIALISTICO: skill analysis/skill gap analysis nelle forme di documento di trasparenza di cui all'Allegato A del decreto 5 gennaio 2021;
- per l'ACCOMPAGNAMENTO AL LAVORO: contratto di lavoro;
- per TIROCINI: progetto formativo e attestato di frequenza e profitto (documento di validazione delle competenze).